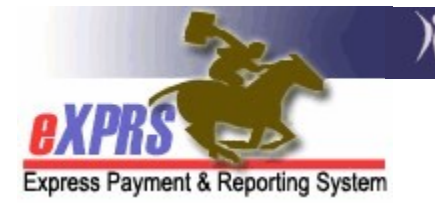

## How to Create PSW Travel Time Claim

(updated 8/25/2020)

Personal Support Worker (PSW) providers may be eligible to claim for payment the time it takes to travel directly between two individual clients' homes or worksites when that travel occurs on the same day. This PSW travel time is different than *mileage* reimbursement.

- Travel Time is payment for the time needed for a PSW to travel between their work locations for the clients they serve in a single day. It is work-site to work-site commute time once the PSW has started their workday. There are no clients with or being served by the PSW during a PSW's Travel Time.
- Mileage is reimbursement for *providing transportation TO a client*(s); it is a service provided by the PSW to a client(s). The client(s) being served is with/receiving care from the PSW at time the mileage expense is incurred.

ODHS/ODDS has also established the following policy parameters regarding PSW Travel Time:

- Personal Support Workers must enter their Travel Time data into eXPRS themselves directly. CDDPs and Brokerages cannot enter Travel Time data on behalf of PSWs.
- Only the time to travel the most direct route by the method of transportation chosen may be claimed. Any additional time spent for personal reasons between homes/worksites of the clients the PSW is supporting may not be claimed.
- Time spent attending to personal business (not including brief stops for gas or using the restroom), time breaks of one hour or more between individual shifts, or returning to the PSW's home between working for clients is not considered direct travel and may not be claimed as Travel Time.
- Time spent traveling for personal shopping or medical appointments for the PSW themselves may not be claimed as Travel Time.
- Time spent traveling to and from the PSW's home to their initial or last work location in a day may not be claimed as Travel Time.
- Payment for approved Travel Time may not exceed 10% of the PSW's total wages for the applicable bi-monthly pay period. PSWs are responsible for ensuring that Travel Time claimed does not exceed that 10% limit.
- Travel Time will be paid at the PSW base rate of pay in effect for the date of travel.
- Travel Time entries managed via eXPRS are processed in the month(s) following the month of actual travel being claimed for applicable pay periods.

This user guide will assist PSW providers in the process to create and submit PSW Travel Time in eXPRS.

→ **IMPORTANT**: For successful claiming of Travel Time, PSWs should be sure that all the **Service Delivered** billing entries for services provided to clients **before & after** the period of Travel Time being claimed are entered, submitted, approved and put into a paid claim PRIOR to claiming Travel Time.

eXPRS checks each Travel Time entry prior to payment to be sure there are **paid Service Delivered** billing entries documenting that the PSW worked serving clients **before and after** the Travel Time being claimed (the paid SDs "bookend" the Travel Time).

### To enter/create PSW Travel Time in eXPRS:

1. Login to eXPRS from a regular computer or laptop. Travel Time does not require the use of eXPRS Mobile-EVV.

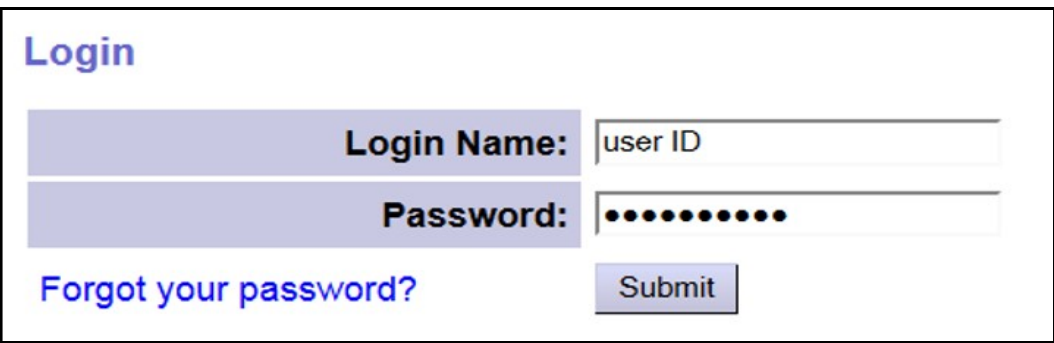

2. From the left-hand menu, click on Enter Travel Time.

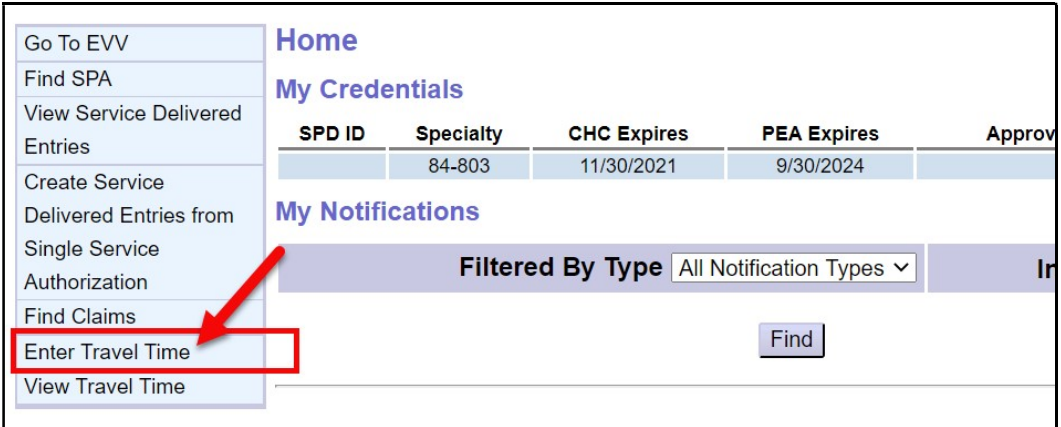

3. In the **Create Travel Time** page, enter the data needed in each field to create a Travel Time entry for a specific date.

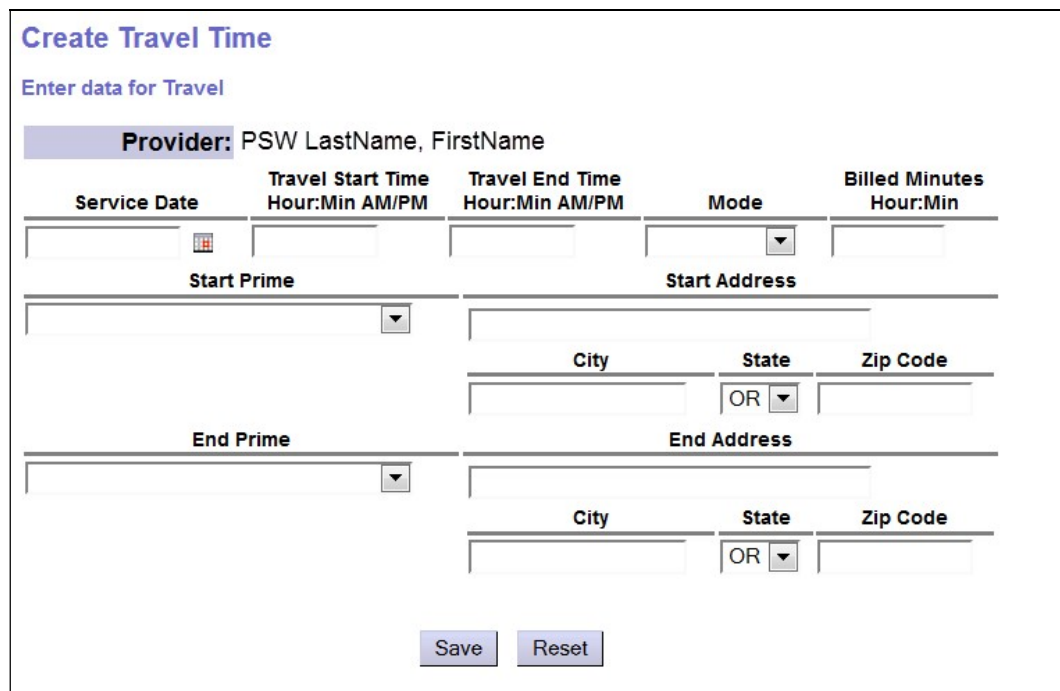

- 4. The data fields for a Travel Time entry are defined and work as follows:
	- Service Date is the date the travel between clients occurred and is being claimed.

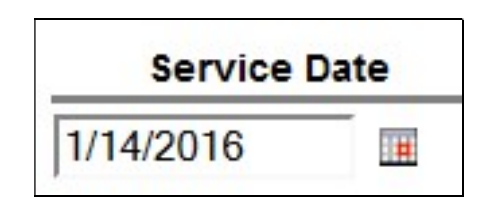

• Travel Start Time is the time the travel to the PSW's next client to be served on that day starts. It should be a time that is after (follows) the *End* 

**Time** on the **Service Delivered** billing entry for the client the PSW just finished working for and is leaving.

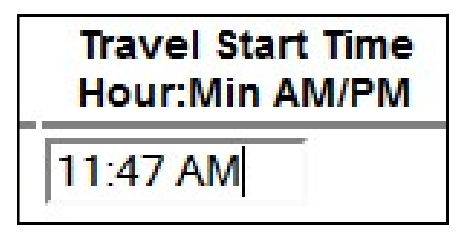

For example: the SD billing entry for the client the PSW is leaving ends at 11:45 AM, the start time for when they began traveling to their next worksite/client is 11:47 AM.

• Travel End Time is the time the PSW's travel ended and they arrive at next client's location (the PSW's next worksite). This end time should be a time earlier than the Start Time for the SD billing entry for that next client's service provided.

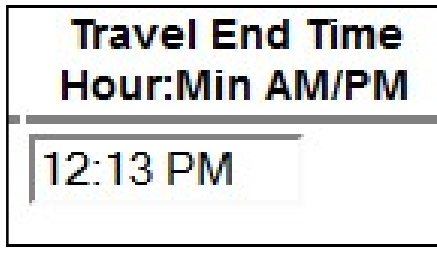

For example: the if PSW arrives at the next client's location at 12:13 PM, the SD billing entry for that client's service from the PSW on that date would be 12:16 PM.

• Mode is the method of transportation used by the PSW to travel. PSW providers will select the applicable option from the dropdown menu.

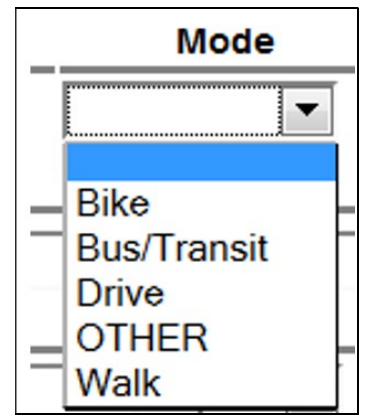

• Billed Minutes is the total amount of travel time being claimed by the PSW. It can be less than, but not more than, the actual calculated time between the Travel Start and Travel End times entered.

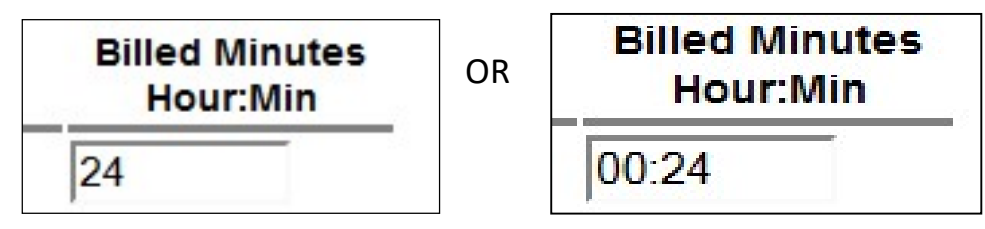

- → Please Note: Billed Minutes for Travel time that exceed 60 minutes (or 1 hour) will suspend and not process for payment unless an exception is approved by ODDS.
- Start Prime is a dropdown of all the I/DD clients authorized to receive services from the PSW. The PSW must select from the dropdown the client they are *traveling FROM* (the client/worksite the PSW is leaving).

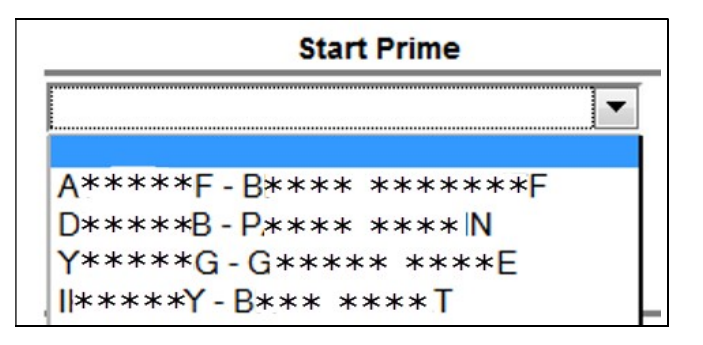

• Start Address is the address for the location the PSW is actually leaving from to start their travel to their next client/worksite. It could be the address of the selected Start client's home or another location that the PSW has ended their service to that client and is leaving to travel to their next client/worksite.

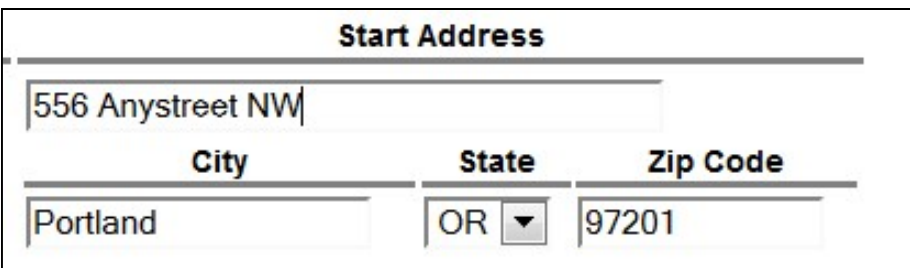

• End Prime is a dropdown of all the I/DD clients authorized to receive services from the PSW. The PSW must select from the dropdown the client they are *traveling TO* (the client/worksite the PSW is going to arrive).

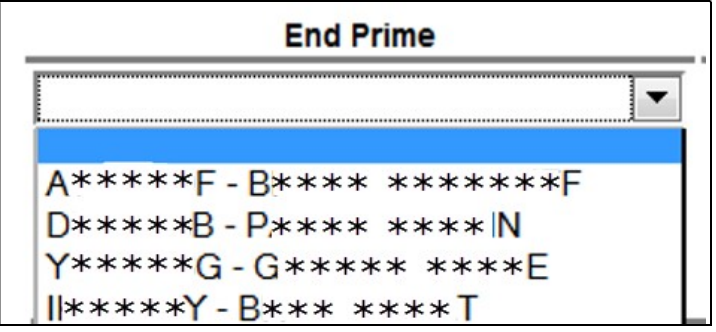

• End Address is the address for the location the PSW is traveling to/arriving at to begin work with their next client/worksite. It could be the address of the selected End client's home or another location that the PSW will being service to that client.

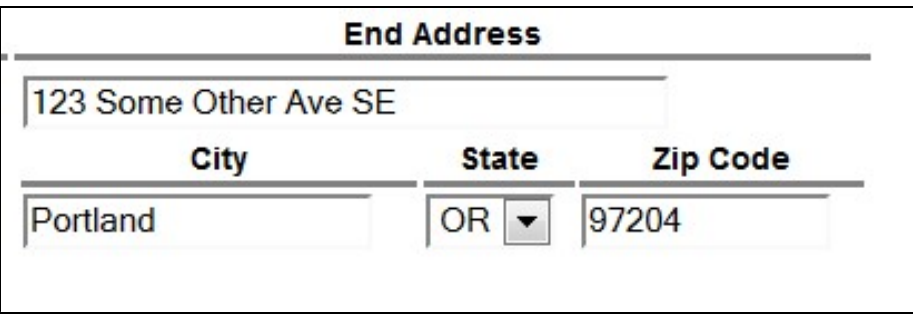

5. With all the data entered for the Travel Time, click SAVE at the bottom of the page to save the entry to *draft* status.

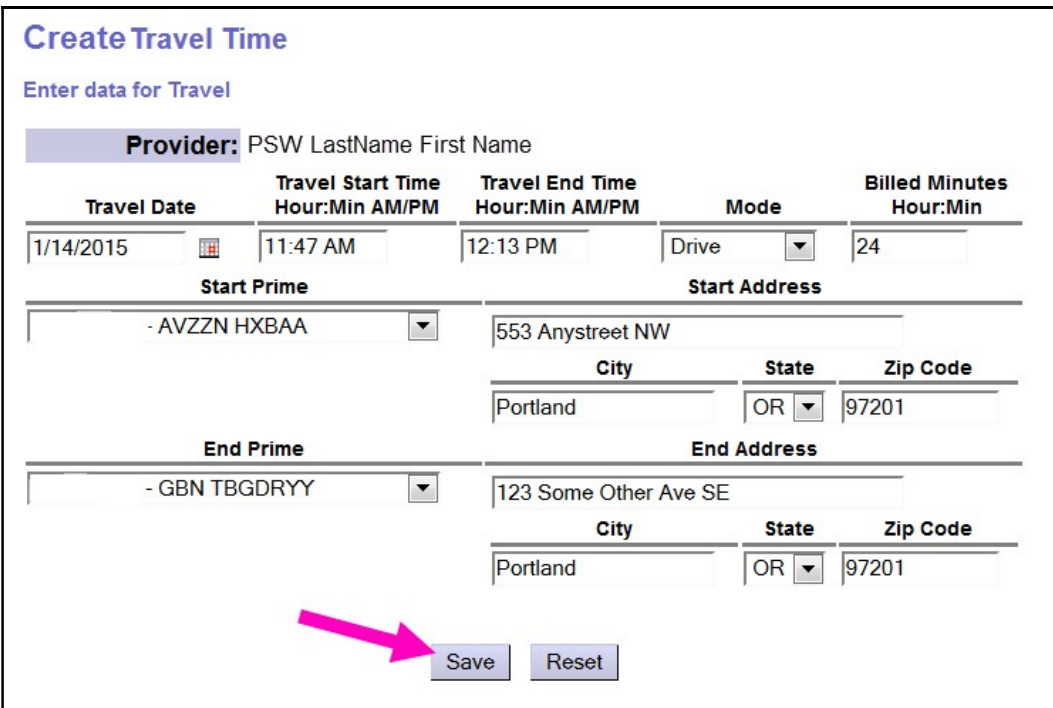

- 6. Once the save process completes, users will see their **draft** entry details, with action button options at the bottom. Actions availble for **draft Travel Time** entries are:
	- $\bullet$  Edit = open the *draft* entry to make changes.
	- Submit = submit the *draft* entry for payment processing.
	- $\bullet$  Delete = delete the *draft* entry; which completely removes it from the system, as if it never existed.
	- Create New Travel Time = hyperlink to start creating a completely new Travel Time entry.

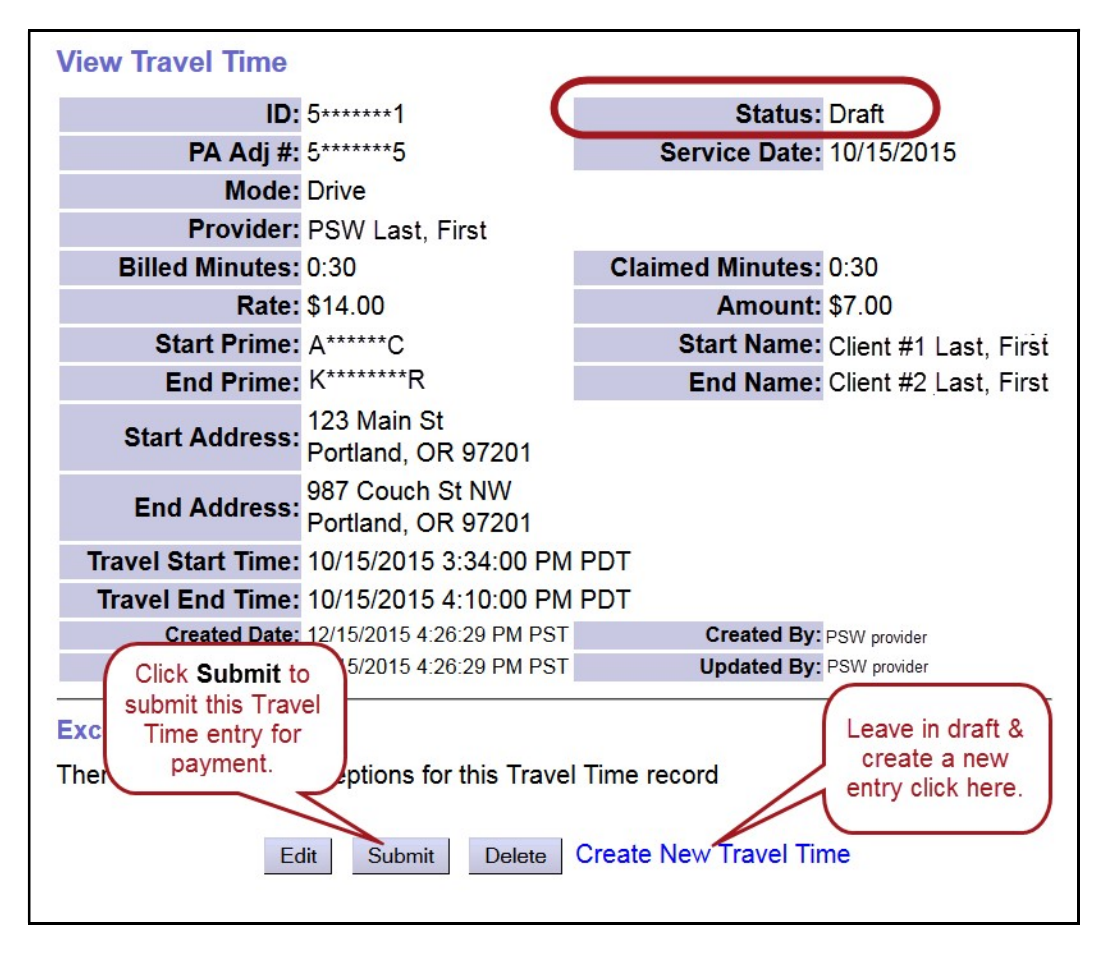

- 7. Repeat steps  $#2 6$  to create additional *draft* Travel Time entries.
- 8. Once created & saved to *draft* status, uses are also able to return to eXPRS, search for, find & submit their Travel Time entries as a batch from a different screen. See the next page for instructions.

### To find and submit draft Travel Time entries for payment:

1. From the left-hand menu, click on View Travel Time.

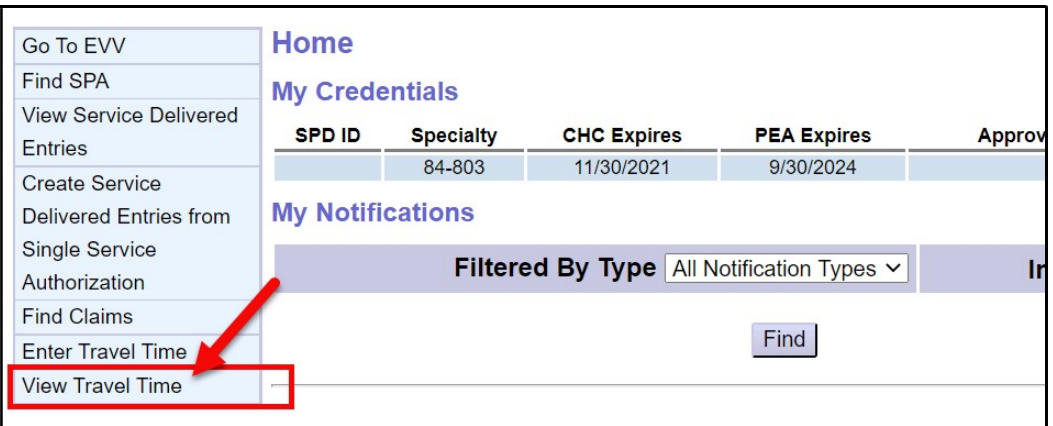

- 2. In the Find Travel Time page, enter the search criteria needed to find the *draft* **Travel Time** entries to submit.
	- PRO TIP: Select the status of draft from the dropdown menu to search for *draft* entries ready to submit.

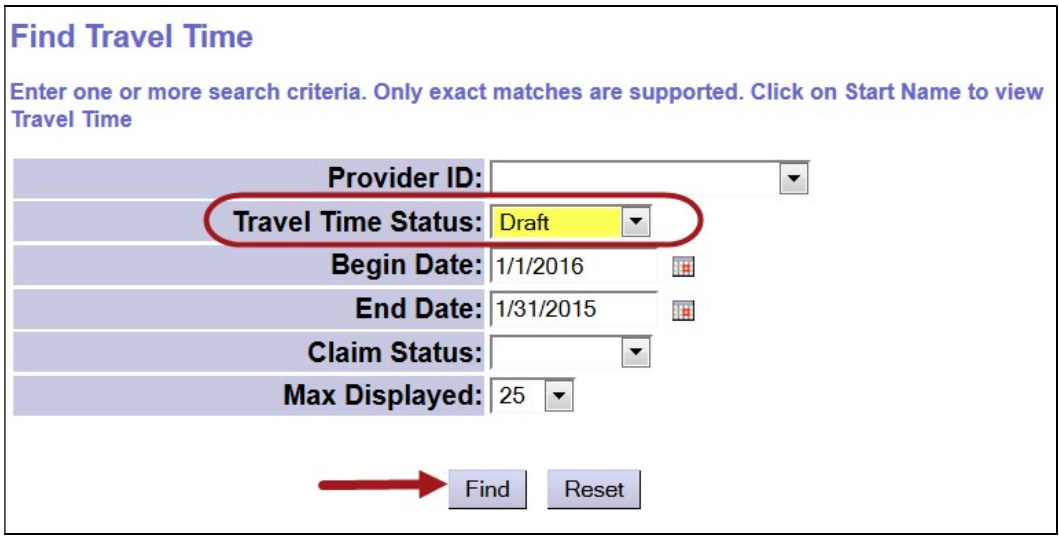

Click FIND to search for *draft* Travel Time entries.

3. Any draft Travel Time entries that meet the search criteria will be shown below. User can select which Travel Time (or all, if desired) to submit for payment processing by checking the corresponding box(es) to the far left of the entry, and then clicking Submit at the bottom of the page.

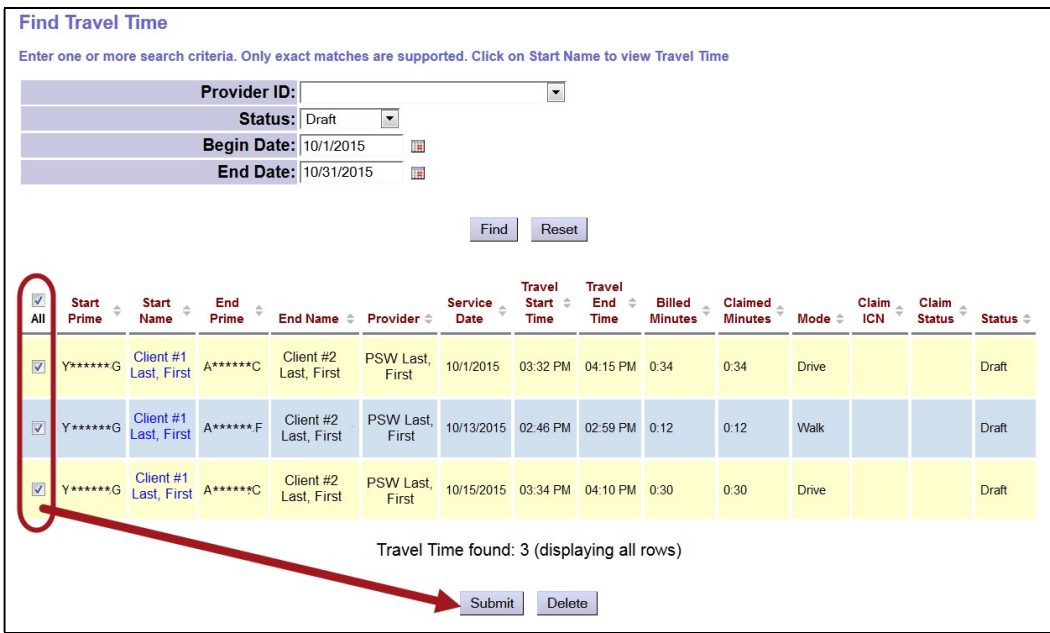

4. Once the submission process completes, users will be taken to a confirmation page showing the results of that process and the new status of their Travel Time entries.

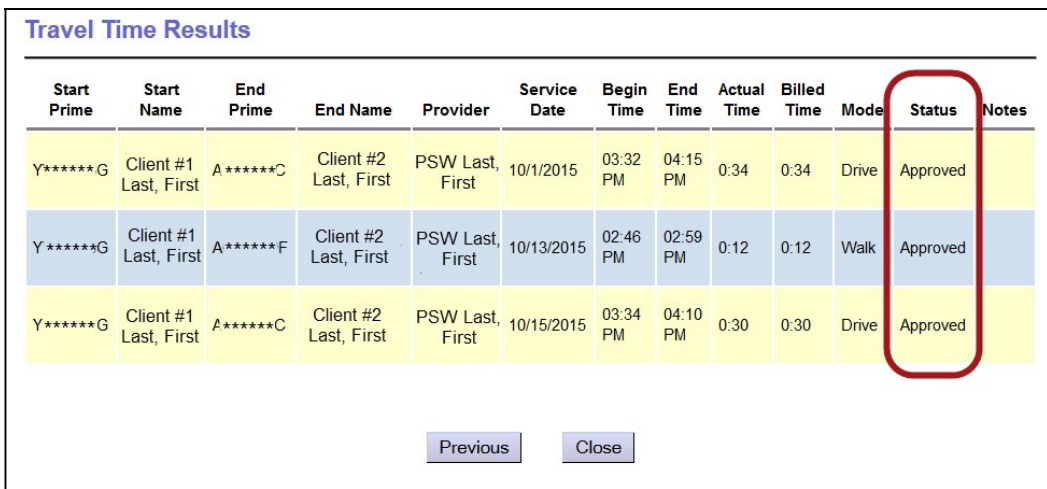

# Travel Time Error Messages

## Unable to save draft Travel Time

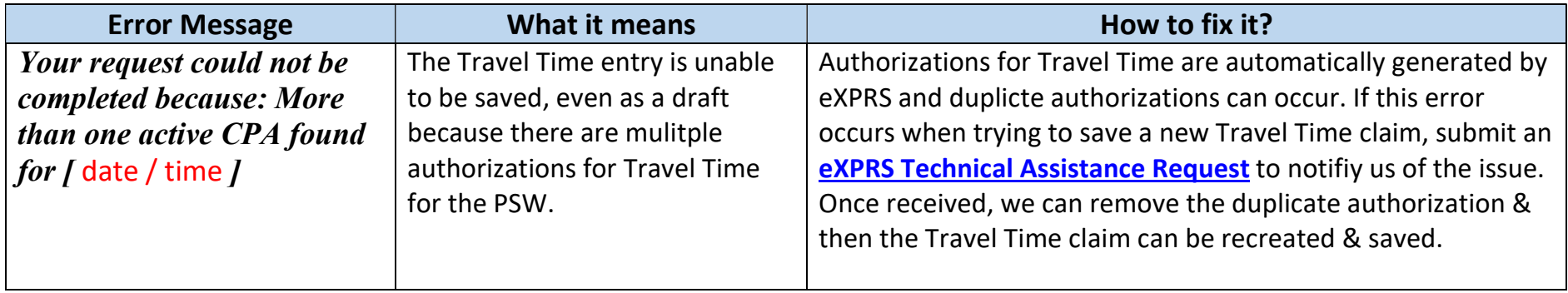

## Travel Time Suspense Reasons

When Travel Time entries are submitted, they process through a number of system validation edits prior to being approved for payment. If a Travel Time entry does not clear a validation edit, it may suspend or be denied. Below are the most common suspense reasons and their explanations/definitions.

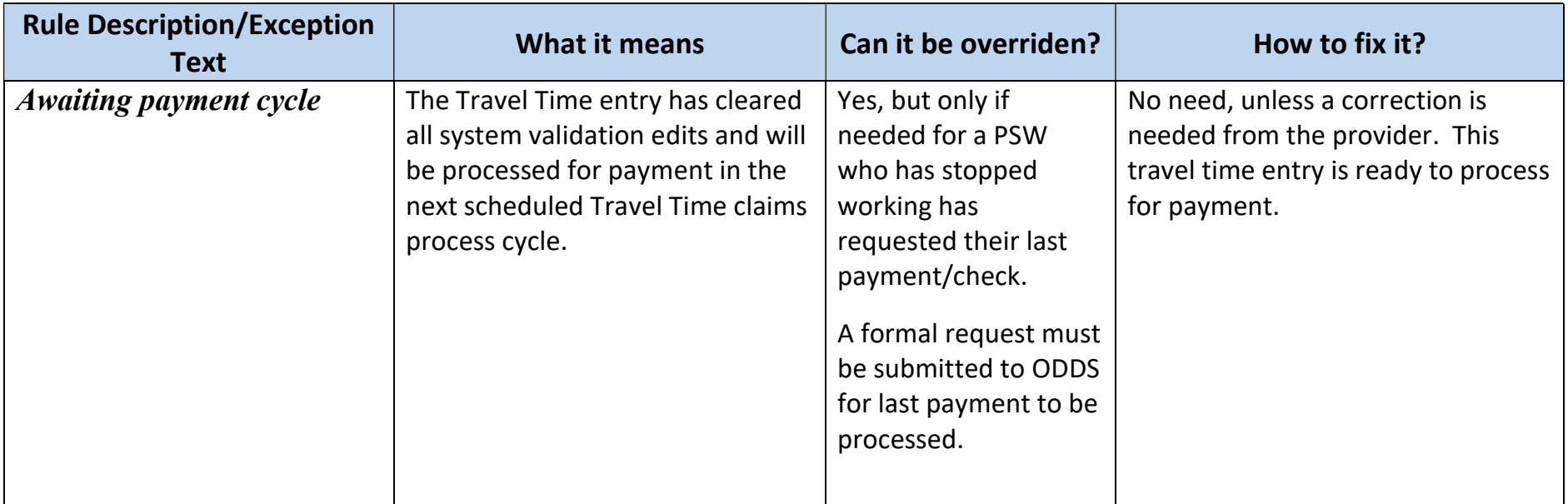

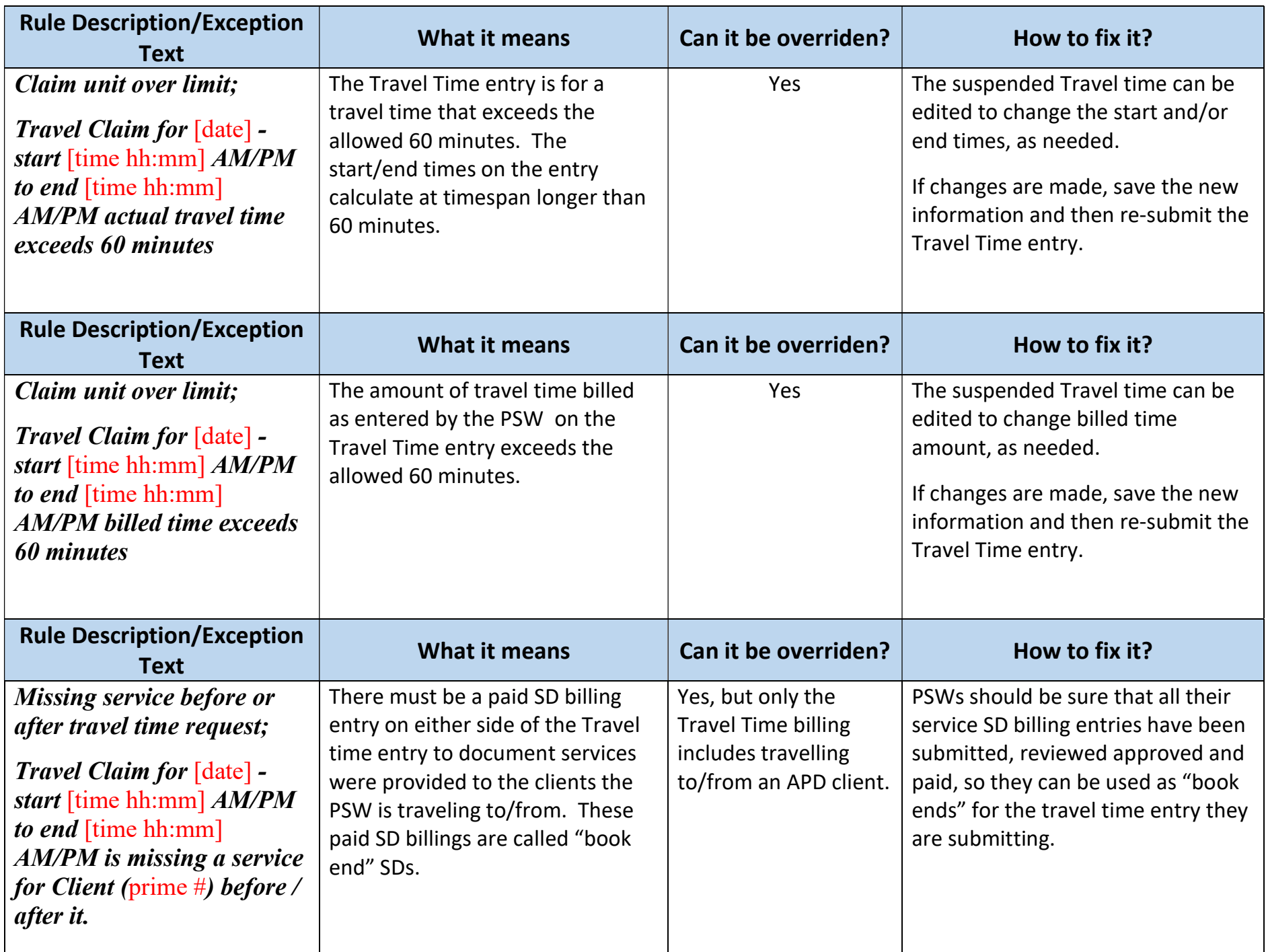

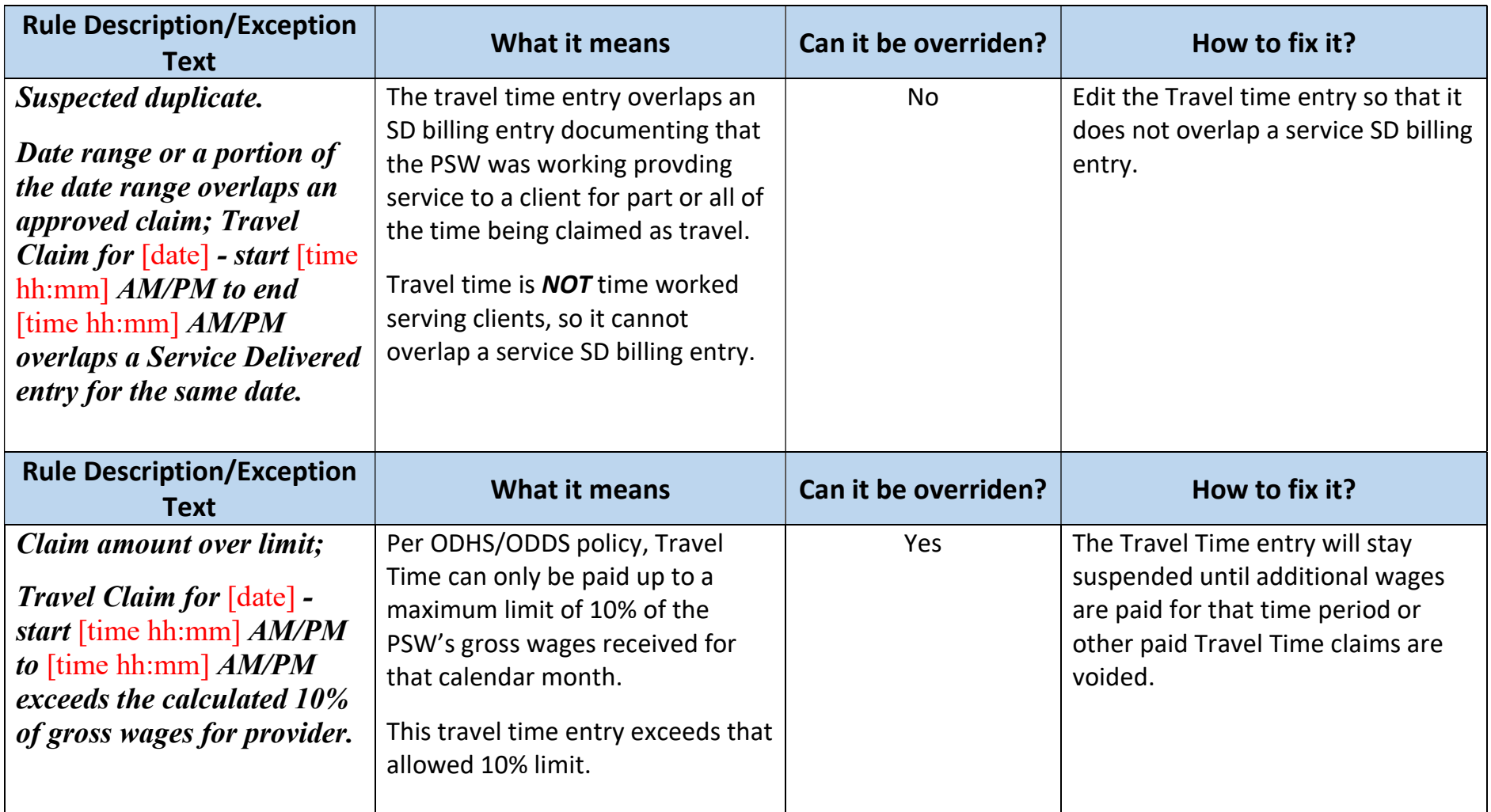